# Orange Pi User Manual

# Contents

| I. Introduction                                     |    |
|-----------------------------------------------------|----|
| Specification of CSI Camera Connector               | 4  |
| II. Using Method Introduction                       |    |
| 2. Step 2: Prepare a TF Card or EMMC Image          | 7  |
| 3. Step 3: Boot your Orange Pi                      | 15 |
| 4. Step 4: Turn off your Orange Pi Correctly        | 15 |
| 5. Other configuration.                             | 16 |
| 6. Universal Software Configuration.                | 18 |
| III. Linux Kernel Source Code Compilation           |    |
| 2. Compile Project Source Code                      | 31 |
| 3. Update the Kernel Image File and Replace Library | 33 |
| IV. Android Kernel Source Code Compilation          |    |
| 2. Install Platform Supported Software              | 37 |
| 3. Download Android Source Package                  | 37 |
| 4. Install Compiler Tool Chain                      | 37 |
| 5. Compile Lichee Source Code                       | 37 |
| 6. Compile Command of Android Code                  | 38 |
| V. Use Project Configuration Files                  |    |
| 2. Update Uboot and boot                            | 40 |
| 3. Examples                                         | 41 |
| VI. OrangePi Driver development                     |    |
| 2. Compile device driver                            | 46 |
| 3. Cross compiler Application Program               | 49 |
| 4. Running Driver and Application                   | 50 |
| VII. Using Debug tools on Orange Pi                 |    |
| 2. Operation Steps on Linux                         | 55 |

# I. Introduction

# 1. GPIO Specifications

A 40-pin GPIO interface on the Orange Pi is the same as Model A and Model B of Raspberry Pi. The picture below is GPIO pin definition of Orange Pi.

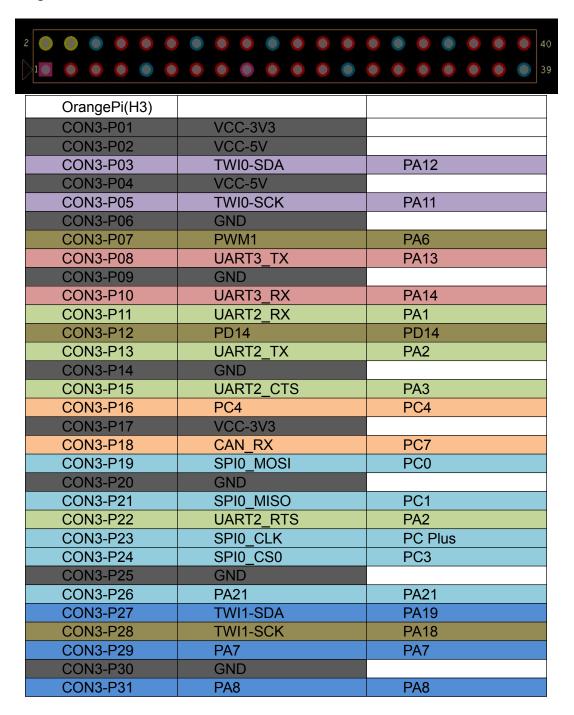

| CON3-P32 | UART1_RTS | PG8  |
|----------|-----------|------|
| CON3-P33 | PA9       | PA9  |
| CON3-P34 | GND       |      |
| CON3-P35 | PA10      | PA10 |
| CON3-P36 | UART1_CTS | PG9  |
| CON3-P37 | PA20      | PA20 |
| CON3-P38 | UART1_TX  | PG6  |
| CON3-P39 | GND       |      |
| CON3-P40 | UART1_RX  | PG7  |

# 2. Specification of CSI Camera Connector

The CSI Camera Connector is a 24-pin FPC connector which can connect external camera module with proper signal pin mappings. The pin of CIS connector can be defined as follows. The connector marked with "CON 1" on the Orange Pi is camera connector.

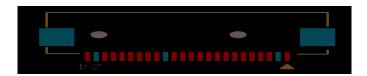

Orange Pi H3-CSI

| CON1-P01 | NC          |      |
|----------|-------------|------|
| CON1-P02 | GND         |      |
| CON1-P03 | TWI2-SDA    | PE13 |
| CON1-P04 | VCC-CSI     |      |
| CON1-P05 | TWI2-SCK    | PE12 |
| CON1-P06 | CSI-RESET#  | PE15 |
| CON1-P07 | CSI-VSYNC   | PE3  |
| CON1-P08 | CSI-STBY-EN | PE15 |
| CON1-P09 | CSI-HSYNC   | PE2  |
| CON1-P10 | VDD1V8-CSI  |      |
| CON1-P11 | VCC-CSI     |      |
| CON1-P12 | CSI-D7      | PE11 |
| CON1-P13 | CSI-MCLK    | PE1  |
| CON1-P14 | CSI-D6      | PE10 |
| CON1-P15 | GND         |      |
| CON1-P16 | CSI-D5      | PE9  |
| CON1-P17 | CSI-PCLK    | PE0  |
| CON1-P18 | CSI-D4      | PE8  |
| C0N1-P19 | CSI-D0      | PE4  |

| CON1-P20 | CSI-D3    | PE7 |
|----------|-----------|-----|
| CON1-P21 | CSI-D1    | PE5 |
| CON1-P22 | CSI-D2    | PE6 |
| CON1-P23 | GND       |     |
| CON1-P24 | AFVCC-CSI |     |
|          |           |     |

# **II. Using Method Introduction**

Follow these steps, you can configure and run your Orange Pi in a very short period of time. Boot your Orange Pi need to complete the following steps.

# 1. Step 1: Prepare Accessories Needed

You need at least some accessories like the following if it is your first time to use the Orange Pi.

| No. | Items                                   | Requirements and Instructions                                                                                         |
|-----|-----------------------------------------|----------------------------------------------------------------------------------------------------|
| 1   | TF card                                 | 8GB min.; class 10. Branded TF cards would be reference which are much more reliable.                                 |
| 2   | HDMI to HDMI cable or HDMI to DVI cable | HDMI to HDMI cable is used to connect HD TV or HD monitor                                                             |
| 3   | AV video cable                          | You could use AV cable to connect stimulated monitor if HDMI monitor is unavailable.                                  |
| 4   | Keyboard and mouse                      | You could use keyboard and mouse with USB port; keyboard and mouse are high-power, so a USB concentrator is required. |
| 5   | Ethernet cable/(Optional)               | Network is optional, it makes more convenient to mount and upgrade software in your Orange Pi.                        |
| 6   | Power adapter                           | DC power supply at 5V/2V min., OTG used for power(Except Zero Plus2 H3).                                              |
| 7   | Audio cable (Optional)                  | You can select an audio cable with 3.5mm jack to feel stereo audio.                                                   |

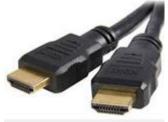

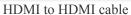

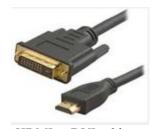

HDMI to DVI cable

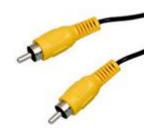

AV video cable

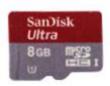

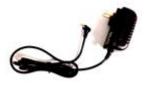

TF card

DC power adapter

# 2. Step 2: Prepare a TF Card or EMMC Image

In order to use Orange Pi normally, you must install the operating system into TF card first.

#### 1) Write Linux into TF Card Based on Windows Platform

- a. Inserting the TF card into the computer, the capacity of the card must be bigger than the operating system, usually requires 8GB or bigger.
- b. Formatting the TF card.
- i Download tools for formatting TF card, such as TF Formatter, it could be downloaded from:

https://www.sdcard.org/downloads/formatter 4/eula windows/

- ii Unzip the downloaded files, and run setup.exe
- iii In the *options settings* select the "*form*at" button for quick formatting. "*Format size adjustment*" select "(ON)"

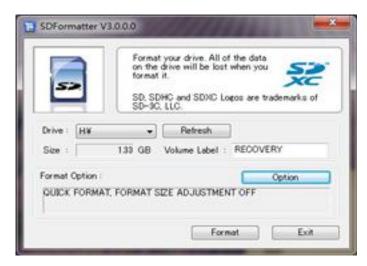

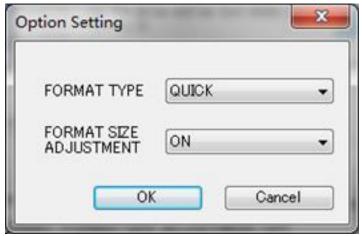

- iv Make sure the inserted TF card disk are in accordance with the chosen disk.
  - v Click the "Format" button.
- c. Download the operating system image file from the download page, the page address is as following:

#### http://www.orangepi.org/downloadresources

- d. Unzip the downloaded file (in addition to the Android system, this method can be used to burn to write, the Android system need another burn, the following will introduce)
- e. Right click to download the file, select "*Unzip file*" to write image to TF card
- i Download tools to write image, such as *Win32 Diskimager*, here is the download page:

http://sourceforge.net/projects/win32diskimager/files/Archive/

ii Select the image file path that has been unzipped.

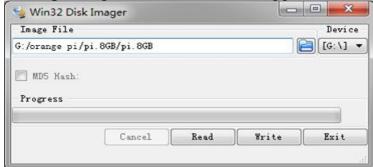

- iii Click "Write" button and wait for the image to write.
- iv After the image is written, click "Exit" button.

# 2) Write Linux into TF card based on Linux platform?

a. Inserting the TF card into the computer, the capacity of the card must be

larger than the operating system image, usually requires 4GB or greater capacity.

- b. Formatting the TF card.
  - i Run *fdisk l* order to make sure TF disk.
  - ii Run *umount /dev/sdxx* to uninstall all partitions of TF Card.
- iii Run *sudo fdisk /dev/sdx* order. Use *o* command to delete all partitions of TF Card, and then us *n* order to add a new partition, finally use *w* command to save and exit.
- iv Run *sudo mkfs.vfat /dev/sdx1* command to format the TF card partition set up last step to FAT32 form(according to your TF card disk to replacex). Or you could skip this step since command in Linux will format TF card automatic.
- c. Download the OS image from download page

#### http://www.orangepi.org/`downloadresources

- d. Unzip and right click the downloaded file, select " *Unzip file*"
- e. Write image to TF card
  - i Run **sudo fdisk** I order to make sure the TF card disk
- *ii* make sure the image file **hash key** is the same as download page mention(optional). It will output **sha1sum** [path]/[imagename], which should be same as the image paye "SHA-1"
  - iii Run umount /dev/sdxx order to uninstall all partitions in TF Card
- iv Run *sudo dd bs=4M if=[path]/[imagename] of=/dev/sdx* to write down image file. Wait for the image to write. If it cannot work at 4M, then replace a 1M which takes more time. You can run *sudo pkill -USR1 -n -x dd* order to monitoring procedure.

# 3) Use PhoenixCard tool to write Android image into TF card

It is impossible for Android image to be written into TF card by using *dd* command under Linux or using *Win32 Diskimager* under Windows. Here PhoenixCard tool is applicable for Android image writing.

a. Download the Android OS image and **PhoenixCard** tool.

Download **PhoenixCard** from here:

https://drive.google.com/file/d/0B\_VynIqhAcB7NTg2UkRDdHRWX2s/edit?usp=sharing

Download Android OS image from here:

http://www.orangepi.org/downloadresources/

b. Format the TF card

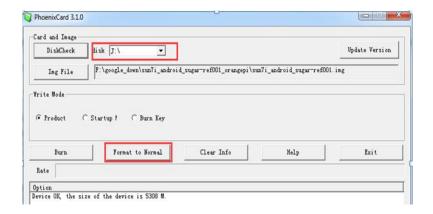

c. Please make sure the inserted TF card is in accordance with the chosen TF card, click "*restore*" button for TF card formatting.

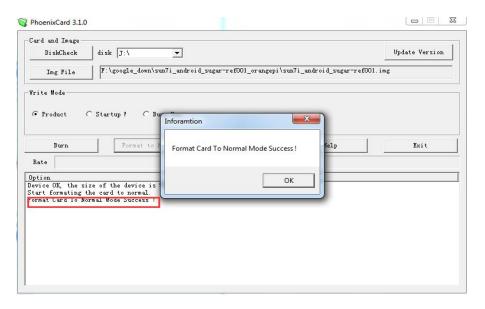

- d. Click "*OK*" button after successfully formatted the TF card to normal.
- e. Burn the Android OS image into your TF card. Please pay attention to the following with red marks.

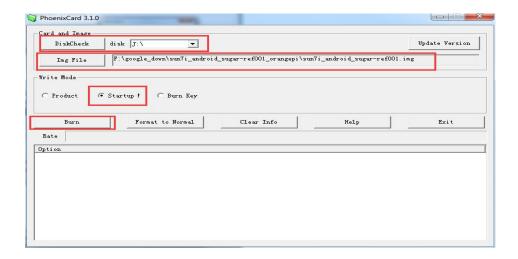

f. Click "Burn" button for writing to TF card and wait for it finish

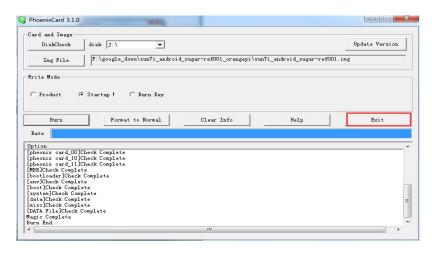

g. Click "Exit" button after burn Android image to TF card successfully.

# 4) Write Armbian Image into TF Card

- a. Insert TF card into computer, please note that the TF card capacity must bigger than the operating system image, usually need to be 8GB or bigger.
- b. Download the OS image file from the download page: http://www.armbian.com/download/
- c. Write the image into TF card.
- i Download image writing tool such as *Rufus*, the download page: https://rufus.akeo.ie/

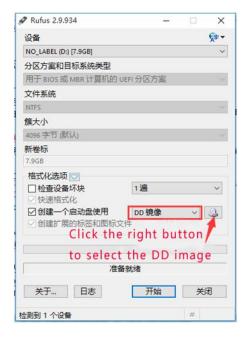

ii Select the image file path that has been unzipped

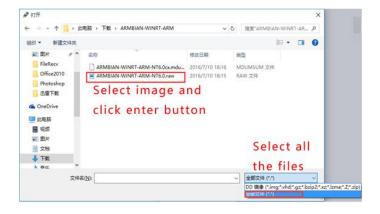

- iii Click "start" button and wait for the image to write.
- iv After the image is written, click "close" button

# 5) Write Android image into EMMC

Steps for writing image into EMMC is almost the same with writing into TF card.

- a. Download corresponding Android image and Phoenix Card writing tool.
- b. Formatting SD card.
- c. Make sure the Disk is same as TF card, and start formatting SD card.
- d. Write Android into TF card, please note the red mark, which is different

from writing into TF card.

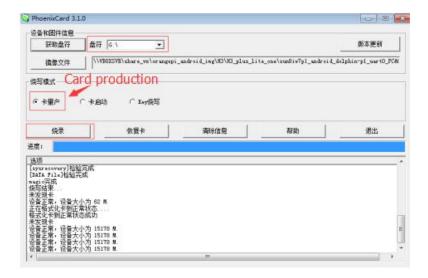

After written image with Card production, then exit.

e. Power it on, you could found that the red LED on board is flashing which means the image is writing. When the red LED off, image written finished. Take off the TF card, then power the board on, it should run.

#### 6) Write Linux image into EMMC

It is same of H3 serial for image writing into EMMC. In this charter would take pc plus as an example to illustrate which just need to install\_to\_emmc.

a. Official website image

\$ sudo install\_to\_emmc

Enter Y to make sure data in emmc has been erased

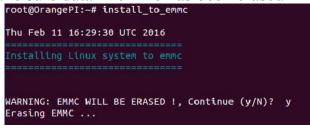

After finished writing into EMMC, take SD card off and it will boot from EMMC.

```
Instaling u-boot to EMMC ...
Mounting EMMC partitions...
FAT partitions mounted to /tmp/_fatdir
linux partition mounted to /tmp/_extdir
Copying file system to EMMC ...
   Creating "fstab"
```

# b. Armbian image

#### \$ sudo nand-sata-install

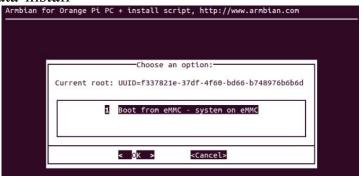

#### Select OK

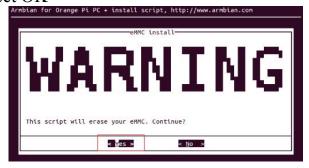

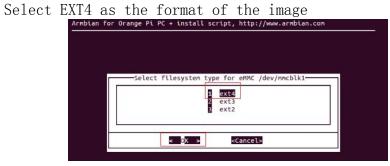

Formatting partition

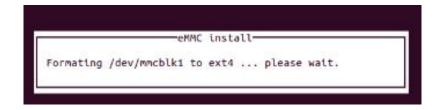

Wait image writing to EMMC.

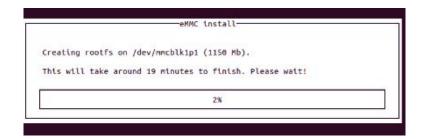

# 3. Step 3: Boot your Orange Pi

#### 1) Details of Booting Steps

- a. Insert the TF card with written image in to the TF card slot.
- b. You could use HDMI cable to connect your Orange Pi to HDMI TV or monitor. It there is no HDMI port on Orange Pi, you could connect with AV port or use an extension board.
- c. Insert USB keyboard and mouse.
- d. Insert network cable to connect wireless if there is LAN port.
- e. Insert power supply with 5V/3A.

Note: Some Orange Pi cannot use Micro-USB (OTG) use as power input, it may cause the fail boot of the OrangePi if insert with OTG power adapter.

The Orange Pi will boot in a few minutes if the above steps are successful. There will be graphical interface in he monitor. It may take a little long time to start at the first time, please wait patiently. The next time will boot very fast.

# 4. Step 4: Turn off your Orange Pi Correctly

- You can use the shutdown button on the interface to safety close the Orange Pi.
- You can also close the system by entering commands in the shell:

```
sudo halt
or
sudo shutdown –h
```

It will be safety to turn off the Orange Pi. If directly use the power button to shut down the system may damage the file system on TF Card. After the system is closed, the power can be cut off by more than 5 seconds' press.

# 5. Other configuration

#### 1) Connect to the wired network

If Orange pi has already connected to wire cable before powered on, then the system would get the IP address automatically. If it has not connected to wire cable or other problem of network, then it will fail to get the IP address. The system would take some time to load but it has no influence for the board running.

It should be green LED light on and yellow LED flash. You need to make sure the image you wrote is accordingly to the board you use, since there are some board that is Megabit and some are Gigabit which could not be used mixed.

Megabit is using internal phy, here is the configuration:

2 indicates internal phy

Gigabit is using external phy, here is the configuration:

1 indicates external phy

It is defaulted configured, you could take that as reference.

# 2) Login via vnc and ssh

If there is no condition for connecting HDMI, you could enter the system via vnc or ssh remote login.

- Login via serial port and install ssh apt-get install ssh
- Modify ssh configuration file /etc/ssh/sshd config

```
# Logging
SyslogFacility AUTH
LogLevel INFO

# Authentication:
LoginGraceTime 120
PermitRootLogin yes
StrictModes yes

RSAAuthentication yes
PubkeyAuthentication yes
#AuthorizedKeysFile %h/.ssh/autho

# Don't read the user's ~/.rhosts and
IgnoreRhosts yes
# For this to work you will also need
RhostsRSAAuthentication no
# similar for protocol version 2
HostbasedAuthentication no
# Uncomment | you don't trust ~/.ssh
#IgnoreUserKnownHosts yes

# To enable empty passwords, change to
PermitEmptyPasswords no

# Change to yes to enable challenge-r
# some PAM modules and threads)
ChallengeResponseAuthentication no
```

• Check the IP with if config, login via ssh of root user

```
curry@curry:$ ssh root@192.168.1.178
root@192.168.1.178's password:
Welcome to Ubuntu 15.10 (GNU/Linux 3.4.39-02-lobo armv7l)

* Documentation: https://help.ubuntu.com/
Last login: Tue Apr 11 15:20:33 2017 from 192.168.1.111
root@OrangePI [10:03:27 AM] [~]
-> #
```

# 3) HDMI or 3.5mm Sound Output

a. The sound was default to output via HDMI on image, it could check and change via alsamixer.

ls /etc/asound.conf

card indicates card number, device indicates device number.

aplay -l it could check the system to load the sound card number and details

cat /proc/asound/cards it also could check the sound card and details It could be used after use alsamixer to change the sound card.

alsactl store -f /var/lib/alsa/asound.state used for saving modified parameters

- b. It needs to modify configuration on file system for output on 3.5mm of /etc/asound.conf, modify card1 into card0, or use amixer to modify. The default one is configured, or you could use player on graphical interface to switch via sound channel selection.
- c. How to use mic sound recording arecord -d 5 -f cd -t way 123.way

After recording, use the following to play aplay 123.wav

#### 4) Test GPU

After boot the board, login on hami interface and open terminal. Execute the following command:

glmark2-es2

You could see the test result of mali400.

# 6. Universal Software Configuration

#### 1) Default Account Changing

The default log in account is orangepi. In order to secure, it is recommended to modify the default orangepi accounts to your own account, for example Zhangsan. Steps are as follows:

- a. Use root account to login Orange Pi(please note that do not login with the account of orangepi)
- b. \$ usermod -l zhangsan orangepi Change orangepi account into Zhangsan

@orangepi:~\$ usermod -l zhangsan orangepi

- c. \$ groupmod -n zhangsan orangepi Change group
  @orangepi:~\$ groupmod -n zhangsan orangepi
- d. \$ mv /home/ornagepi /home/zhangsan Change directory of original orangepi

@orangepi:~\$ mv /home/orangepi /home/zhangsan

e. \$ usermod -d /home/orangepi orangepi Set this directory to orangepi user's home directory

@orangepi:~\$ usermod -d /home/zhangsan zhangsan

f. \$ cat /etc/passwd It should be shown as below:

pulse:x:112:121:PulseAudio daemon,,,:/var/run/pulse:/bin/false zhangsan:x:1001:1001:orangepi,,,,:/home/zhangsan:/bin/bash

After the modification of the above iterms, it can be used the new account Zhangsan to land.

# 2) U Disk Automatic Mounted Configuration

- a. sudo apt-get install usbmount
- b. sudo vim /etc/udev/rules.d/automount.rules

ACTION=="add",KERNEL=="sdb\*", RUN+="/usr/bin/pmount --sync --umask 000 %k"

ACTION=="remove", KERNEL=="sdb\*", RUN+="/usr/bin/pumount %k"

ACTION=="add",KERNEL=="sdc\*", RUN+="/usr/bin/pmount --sync --umask 000 %k"

ACTION=="remove", KERNEL=="sdc\*", RUN+="/usr/bin/pumount %k"

#### c. udevadm control –reload-rules

It could refer to this:

http://unix.stackexchange.com/questions/134797/how-to-automatically-mount-an-usb-device-on-plugin-time-on-an-already-running-sy

#### 3) System Source Configuration

Take Ubuntu as an example:

a. Open the source file

\$ sudo vi /etc/apt/sources.list

```
root@curry:/home/curry# vim /etc/apt/sources.list root@curry:/home/curry#
```

#### b. Edit source file

Replace the source file with your favorite source. Take an example of Ubuntu 16.04 on Zhonkeda source:

deb http://mirrors.ustc.edu.cn/ubuntu-ports/ xenial main multiverse restricted universe

deb http://mirrors.ustc.edu.cn/ubuntu-ports/ xenial-backports main multiverse restricted universe

deb http://mirrors.ustc.edu.cn/ubuntu-ports/ xenial-proposed main multiverse restricted universe

deb http://mirrors.ustc.edu.cn/ubuntu-ports/ xenial-security main multiverse restricted universe

deb http://mirrors.ustc.edu.cn/ubuntu-ports/ xenial-updates main multiverse restricted universe

deb-src http://mirrors.ustc.edu.cn/ubuntu-ports/ xenial main multiverse restricted universe

deb-src http://mirrors.ustc.edu.cn/ubuntu-ports/ xenial-backports main multiverse restricted universe

deb-src http://mirrors.ustc.edu.cn/ubuntu-ports/ xenial-proposed main multiverse restricted universe

deb-src http://mirrors.ustc.edu.cn/ubuntu-ports/ xenial-security main multiverse restricted universe

deb-src http://mirrors.ustc.edu.cn/ubuntu-ports/ xenial-updates main multiverse restricted universe

Note: xenial is the version of the code name in this source, if the other

version of Ubuntu needs to replace the corresponding version code which can be found on the internet.

#### 4) Remote desktop installation

There are a lot of software, such as VNG, XRDP, X2GO, etc. For X2GO, it has more functions, and desktop color restore is very good which does not need too much configuration. And XRDP is much more safety than VNC.

a. \$sudo apt-get install tightvncserver Install VNC

# apt-get install tightvncserver

b. vncpassw Set the password: do not execute this command but executing vncserver directly. It will prompt you to enter the password twice, when prompted whether can be read only to select the *N*.

```
root@curry:/home/curry/tools/minidlna/minidlna-1.1.0# vncpasswd
Using password file /root/.vnc/passwd
VNC directory /root/.vnc does not exist, creating.
Password:
Verify:
```

c. Open one or more of desktops by vncserver or vncserver:1(vncserver:2)... you can also transfer more parameters through the full command as below:

vncserver: 1 -geometry 1024x768 -depth 16 -pixelformat rgb565

(*Note*: If it prompted you that cannot find the file or other error when installing, please run sudo apt-get update to update the software source and try installing again.)

# 5) NAS and DLAN Configuration

a. NAS:

There are many files could be reference from Internet, for example: http://www.geekfan.net/5003/, it detailed descriptions on the operation and the mounted of U disk is very useful.

#### b. DLNA:

Mainly through the minidlna software to achieve the sharing of media resources within the LAN, such as sharing video, music, etc.. The installation steps are as follows:

- i sudo apt-get minidlna
- ii Execute the following command to modify the configuration file: sudo nano /etc/minidlna.conf

Note: you can also use other text editor to modify.

iii Add the following:

media\_dir=A,/nas, path: /DLNA/Music media\_dir=V,/nas, path: /DLNA/Video

media\_dir=P,/nas, path: DLNA/Picture

db\_dir=/nas, path: /DLNA/log db\_dir=/nas, path: /DLNA/db

ctrl +o and enter, ctrl +x to save and exit.

- iv Established above folders respectively, noted that path consistency and assigned to read and write permissions. In order for convenient, it could be Chmod 755, such as sudo Chmod 755 /nas path /DLNA/Music
- v Re-start minidlna to take effect the configuration: /etc/init.d/minidlna restart.

Transmit the corresponding file on the computer to the corresponding folder through samba.

Note: It is recommended to download MoliPlayer on the mobile device. The effect is good and no blue light pressure on both Android and IOS.

#### 6) Thunder remote download

a. Go to the Thunder routing forum to download the required installation package first. The link for stable version:

http://luyou.xunlei.com/thread-12545-1-1.html.

Download Xware1.0.31 cubieboard zip file.

<u>Xware1.0.31\_armel\_v7a\_uclibc.zip</u> (1.84 MB, 下载次数: 3695)

Xware1.0.31\_asus\_rt\_ac56u.zip (1.21 MB, 下载次数: 4889)

**Xware1.0.31\_cubieboard.zip** (1.82 MB, 下载次数: 2549)

**Xware1.0.31\_iomega\_cloud.zip** (1.97 MB, 下载次数: 1406)

*Note:* If you want to try the latest version, you can download the latest test version: http://luyou.xunlei.com/thread-15167-1-1.htm.

- b. Enter the directory after uploaded the unzip file to OrangePi. It is recommended to rename the file to xunlei
- c. Installation method of version 1.0.31:
  - i \$ cd /xxx/xunlei The xxx is the directory of installation xunlei file
  - ii \$ chmod 755 portal
  - iii \$ ./portal

root@curry:/home/curry/Downloads/xunlei# ls

EmbedThunderManager ETMDaemon portal vod\_httpserver

root@curry:/home/curry/Downloads/xunlei# chmod 755 portal

root@curry:/home/curry/Downloads/xunlei#

iv You will get an activation code after booting like the following:

```
YOUR CONTROL PORT IS: 9000
starting xunlei service...
etm path: /home/echo/xunlei
execv: /home/echo/xunlei/lib/ETMDaemon.
getting xunlei service info...
Connecting to 127.0.0.1:9000 (127.0.0.1:9000)
THE ACTIVE CODE IS:
go to http://yuancheng.xunlei.com, bind your device with the active code.
```

v Copy this activation code to http://yuancheng.xunlei.com (Which required to log in with account of Thunder). Then click the tab on the top right corner to add, fill in the activation code to complete the binding according to the following figure.

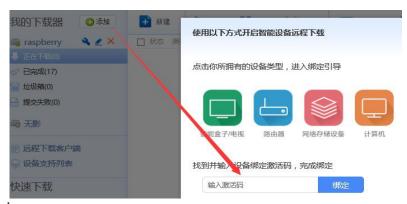

- Setting start up
  - \$ sudo nano /etc/rc.loacl add the following contents before exit 0 cd /xx/xunlei ./portal &

  - ctrl +o and enter, ctrl +x to save and exit.
- d. Installation of version 3.0.32.253:
- i \$ cd /xxx/xunlei The xxx is the directory of installation file of xunlei
  - ii \$ sudo nano thunder mounts.cfg Modify the download path

- iii chmod +x etm monitor
- iv Run ./etm\_monitor, there will be an activation code page like version 1.0.32. And then binding on the Thunder remote page (above steps 4, 5). There might be one or two errors while running, ignore it (selection type of shell and generation of INI file).
  - Setting start up sudo nano /etc/rc.loacl add the following contents before exit 0 cd /xx/xunlei ./etm\_monitor & ctrl +o and enter, ctrl +x to save and exit.

It could be remote downloading on computer, mobile phone or tablet by login yuancheng.xunlei.com

## 7) Modify the size of ext4 file system

After made the written image into SD card for booting, enter into rootfs partition's expansion of file system. It could enhance the performance of SD card to avoid limited storage cause problem.

#### • Method 1

Extend rootfs file partition of TF card on PC:

Select the specified disk, right click and select the corresponding disk, select "change size" and adjust it into your desired size, click "re-size", close the dialog box and click "apply all operations", select "application" to complete the expansion operation

#### • Method 2

Enter into the system and extend via shell

Before partition

```
root@Orangepi:~# df -lh
ilesystem
               Size Used Avail Use% Mounted on
/dev/mmcblk0p2
               2.0G
                     565M 1.4G 30% /
devtmpfs
                                  0% /dev
               482M
                           482M
tmpfs
                                  0% /dev/shm
               490M
                      13M
               5.0M
               490M
                        0
                           490M
/dev/mmcblk0p1 50M 13M
                           38M
```

Enter into system and expend via resize\_rootfs.sh

```
root@Orangepi:/usr/local/sbin# resize_rootfs.sh
+ DEVICE=/dev/mmcblk0
+ PART=2
+ resize
+ fdisk -l /dev/mmcblk0
+ grep /dev/mmcblk0p2
+ awk {print $2}
+ start=143360
+ echo 143360
143360
+ set +e
+ fdisk /dev/mmcblk0

Welcome to fdisk (util-linux 2.27.1).
Changes will remain in memory only, until you decide to write them.
Be careful before using the write command.
```

Enter resize\_rootfs.sh on command line, the system will expending automatically,

Reboot the system and use df-lh to check whether expending is successful

```
+ set -e
+ partx -u /dev/mmcblk0
+ resize2fs /dev/mmcblk0p2
resize2fs 1.42.13 (17-May-2015)
Filesystem at /dev/mmcblk0p2 is mounted on /; on-line resizing required old_desc_blocks = 1, new_desc_blocks = 1
The filesystem on /dev/mmcblk0p2 is now 3871616 (4k) blocks long.

+ echo Done!
Done!
Done!
root@Orangepi:/usr/local/sbin# df -lh
Filesystem Size Used Avail Use% Mounted on /dev/mmcblk0p2 15G 566M 14G 4% /dev
tmpfs 482M 0 482M 0% /dev
tmpfs 490M 0 490M 0% /dev/shm
tmpfs 490M 13M 478M 3% /run
tmpfs 490M 13M 478M 3% /run
tmpfs 490M 0 490M 0% /sys/fs/cgroup
/dev/mmcblk0p1 50M 13M 38M 26% /boot
```

#### a. Expand file system

- i Boot to Linux, umount /dev/sdb1 and /dev/sdb2, if it prompts disk busy, then use fuser to clean the using disk(we will recommend using another Linux booting disk to lead the system).
- ii Use fdisk /dev/sdb to adjust the partition size, after into it, enter p, and keep in mind about the initial position of needed extending size partition.
- iii Enter d to delete the partition need to change the size(my file system is /dev/sdb2, which is the 2 partition).
- iv Enter n to build a new partition, make sure the initial position is the same as you deleted, and enter the number as you desire.
  - v Enter w to save the partition data.
- vi Use the following command to check the file system(make sure it is a right file system)

e2fsck -f /dev/sdb2

vii Adjust the partition size resize2fs /dev/sdb2

viii It could mount a disk partition, you could check whether it has

changed.

- b. Shrink file system
- i Boot to Linux, umount /dev/sdb1 and /dev/sdb2, if it prompts disk busy, then use fuser to clean the using disk(we will recommend using another Linux booting disk to lead the system).
- ii Use the following command to check the file system(make sure it is a right file system)

e2fsck -f/dev/sdb2

iii Modify the size of file system(Use resize2fs) resize2fs /dev/sdb2 900M

The "s"after the number represents specifying the size of file system via the sectors(every sector calculated by 512 bite). You could also specify it into K(KB), M(MB), G(GB), etc.

- iv Use fdisk /dev/sdb to adjust the partition size, after into it, enter p, and keep in mind about the initial position of needed extending size partition. You need to first delete the partition then build a new one because the fdisk could not modify the size dynamic(you need to calculate the size, it have to enough to contain the file system adjusted in last step).
- v Enter d to delete the partition need to change the size(my file system is /dev/sdb2, which is the 2 partition).
- vi Enter n to build a new partition, make sure the initial position is the same as you deleted, and enter the number as you desire. Besides, if it is boot-able partition you want to change, note that need to keep the bootable mark in case cannot boot.

The above illustration is using fdisk and resize2fs to modify partition and file system, you could also use gparted. Gparted has graphical interface and it could help you to re-size file system at the same time of re-sizing partition. Goarted is much easier to use and reduce the change to make mistake. For now our official Lubuntu and Raspbian could not use it.

# 8) How to use gc2035 on Linux

a. Use find command to find the location of the following files, and load it according to the specified order

insmod videobuf-core.ko
insmod videobuf-dma-contig.ko
insmod uvcvideo.ko
insmod cci.ko
insmod vfe\_os.ko
insmod vfe\_subdev.ko
insmod gc2035.ko
insmod vfe v412.ko

There should be generated video0 on /dev/ after loaded. After low-level driver install, then the Andoird could be used directory.

b. Use camera in Linux

i Load up driver

sudo modprobe gc2035

sudo modprobe vfe\_v4l2

ii Install motion

sudo apt-get install motion

iii Modify configuration

sudo nano /etc/motion/motion.conf

stream\_localhost off

iv Create folder for images saving

mkdir ~/motion

v Modify permission

chmod 777 motion

vi Continue modifying configuration

sudo nano /etc/default/motion

start motion daemon=yes

vii Boot the server

Sudo /etc/init.d/motion start

Enter the following in browser: localhost:8081

You could check image output from camera.

Besides, you could also refer to this link:

http://www.cnx-software.com/2015/09/26/how-to-use-orange-pi-camera-in-linux-with-motion/

# 9) eth0 and wlan0 static mac address setting

a. If the system do not use systemd, you could modify rc.local directory and add the following:

\$ vim /etc/rc.local

MAC=00:e0:4c:a1:2b:d4

ifconfig wlan0 down

ifconfig wlan0 hw ether \$MAC

ifconfig wlan0 up

dhclient &

After rebooting, you could use if config to check whether mac address has changed.

b. If the system used systemd, you also need to add the following besides the above steps:

\$ cd /etc/systemd/system/

\$ vim change\_mac\_address.service (You could name the server, format

## just like the following)

[unit]

Description=Change OrangePi Wifi mac address

[Service] ExecStart=/etc/rc.local RemainAfterExit=yes

[Install] sWantedBy=multi-user.target

\$ systemctl enable change\_mac\_address.service Modify mac address of eth0 is same as modifying wlan0's, just need to replace wlan0 into eth0.

#### 10) Orange Pi Android root

There is defaulted with root permission on Android pre-installed, but lacking authorization management software. The following is how to add authorization management software.

You need to have UsbModeSwitch.apk and UPDATE-SuperSU-v2.46.zip, install kingroot and make sure OTG on Orange Pi could connect to PC.

a. Open adb debug mode

Use U disk or card reader to install UsbModeSwitch.apk into Orange Pi OS and open it, tick "enable usb device mode" and use debug cable to connect OTG port and PC (make sure it is micro usb-cable in case other cables could not be recognized). Normally PC would search and install adb driver software automatically. If PC failed to install, you could install PC version's Peasecod to install the driver software.

b. After connected Orange PI and PC, open command mode of PC, enter related command of adb(you need to install adb debug command, which Peasecod has adb command). Here is the command:

adb remount

adb shell

windows(win+r) command line enter into command mode, then enter into kingroot directory and execute the following steps:

adb shell

root@rabbit-p1:/ # mkdir /tmp

root@rabbit-p1:/# cd /system/bin

```
root@rabbit-p1:/# mount -o remount, rw/system
root@rabbit-p1:/system/bin # ln -s busybox-smp unzip
Logout adb shell Mode
root@rabbit-p1:/exit (Or Ctrl + C)
Unzip UPDATE-SuperSU-v2.46.zip
You will obtain META-INF/com/google/android/update-binary and put it
into specific catalog.
adb push /path/UPDATE-SuperSU-v2.46.zip /data/local/tmp
                                                             path is file's
path
adb push /path/ update-binary /data/local/tmp
adb shell
root@rabbit-p1:/#cd/data/local/tmp
root@rabbit-p1:/#sh update-binary 0 1
/data/local/tmp/UPDATE-SuperSU-v2.46.zip
   After executed scripts, enter reboot command and reboot it, you could
use the device authorization management software normally.
   After rebooted, there might be no super administrator icon, you need to
delete the desk configuration file and reboot the board.
11) WiringPi installation and usage
a. Install WiringPi
   i Install compilation tools for source code compilation
   $ sudo apt-get install gcc g++ make
   ii Compile GPIO driver of H3
   git clone https://github.com/kazukioishi/WiringOP.git -b h3
   cd WiringOP
   chmod +x ./build
   sudo ./build
   iii GPIO print out information
   # gpio -v
   gpio version: 2.20
   Copyright (c) 2012-2014 Gordon Henderson
   This is free software with ABSOLUTELY NO WARRANTY.
   For details type: gpio -warranty
   Banana Pro Details:
   Type: Banana Pro, Revision: 1.2, Memory: 1024MB, Maker: LeMaker
   iv Display
```

gpio readall

|            | BCM | 1        | wPi |          | Name       |    |       |        |    |          | 2600 |         |    |        |   | -    |      |     |            |     | **** | - 5-3 | BCM |
|------------|-----|----------|-----|----------|------------|----|-------|--------|----|----------|------|---------|----|--------|---|------|------|-----|------------|-----|------|-------|-----|
| -          |     | +        |     | +-       | 3.3v       |    |       | +      |    |          | 1    |         |    | -+-    |   | +-   |      | 0.0 | <br>5v     | -+- |      | +-    |     |
|            | 12  | i        | 8   | Ŧ        | SDA. O     | ٠. | ATTE  | Ċ      |    |          |      | 11      |    | E      |   | E    |      |     | 5V         | 1   |      | III   |     |
|            | 11  | )<br>    | 9   | ala<br>T | SCL. O     |    |       | ï      |    |          |      | 30<br>H |    | 10     |   | 12   |      |     | Ov         | 3   |      | 13    |     |
|            | 6   | 1        | 7   | Ċ.       |            | 9  |       |        |    |          |      |         |    | I<br>I | 0 | ŀ    | ATTE | Ċ   |            | ļ.  | 15   | 1     | 12  |
|            | 0   |          | 34  | ŀ        | GPIO.7     |    | MLIS  | į      |    |          |      |         |    |        |   |      |      | 8   |            |     | 15   | 8     | 13  |
|            | - 1 | ा<br>।   | 0   | 38<br>11 | 0v         |    | AT TE | ा<br>। |    |          | 9    |         | 10 |        |   |      |      | Ċ   | RxD3       |     | 16   | Ü     | 14  |
|            | 1   |          | 0   |          |            | 3  |       | Š.     |    | 3        |      |         |    | 3      | Ů | ŀ    | MLIO |     | GPIO.1     | ķ   | 1    | 1     | 110 |
|            | 0   |          | 2   | 33       | TxD2       | 8  |       |        |    |          |      |         |    | 8      | _ | 0    |      |     | 0v         | 1   | 20.  | 1     |     |
|            | 3   | 11<br>21 | 3   | T        |            |    | ALT5  | 1      | U. | 11<br>21 | 15   |         |    |        |   |      |      |     | GPIO. 4    |     | 4    | Ċ     | 68  |
|            |     | 1        |     | 1        | 3.3v       | è  |       |        |    | 1        |      |         |    |        | U | 1    | ALT3 | 1   | GPI0.5     | 1   | 5    | 1     | 71  |
|            | 64  | 1        | 12  | 8        | MOSI       | Ċ  |       | i      |    |          |      |         |    | I      |   | L    |      | •   | 0v         | J   |      | L     |     |
|            | 65  | 1        | 13  | T        | MISO       | 1  | ALTO  | 1      | 0  |          | 21   |         | 22 | 1      | 0 | ľ    | ALT5 | 1   | RTS2       | 1   | 6    | ľ     | 2   |
|            | 66  | -        | 14  | 1        | SCLK       | 1  | ALT4  |        | 0  |          | 23   | 11      | 24 |        | 0 |      | ALT4 | 1   | CEO        | 1   | 10   |       | 67  |
|            |     | 1        |     | Į        | 0 <b>v</b> | I  |       | I      |    | I        | 25   | П       | 26 | I      | 0 | I    | ALT3 | 1   | GPIO.11    | 1   | 11   | I     | 21  |
|            | 19  | 1        | 30  | Ţ        | SDA. 1     | ļ  | ALT4  | 1      | 0  | 1        | 27   | П       | 28 | 1      | 0 | I    | ALT4 | 1   | SCL. 1     | 1   | 31   | 1     | 18  |
|            | 7   | 1        | 21  | 1        | GPI0.21    | 1  | ALT3  | 1      | 0  | 1        | 29   | 11      | 30 | 1      |   | 1    |      | 1   | 0 <b>v</b> | 1   |      | 1     |     |
|            | 8   | I        | 22  | 1        | GPI0.22    | 1  | ALT3  | I      | 0  | I        | 31   | П       | 32 | 1      | 0 | I    | ALT5 | 1   | RTS1       | 1   | 26   | I     | 200 |
|            | 9   | 1        | 23  | Ĩ        | GPI0.23    | 1  | ALT3  | 1      | 0  | 1        | 33   | П       | 34 | Ī      |   | Ĭ,   |      | I   | 0 <b>v</b> | Ĩ   |      | Ī.    |     |
|            | 10  | 1        | 24  | Î        | GPI0.24    | Î  | ALT3  | 1      | 0  | 1        | 35   | П       | 36 | 1      | 0 | Ī    | ALT5 | 1   | CTS1       | 1   | 27   | I     | 201 |
|            | 20  | 1        | 25  | 1        | GPI0.25    | 1  | OUT   | 1      | 1  | 1        | 37   | 11      | 38 | 1      | 0 | 1    | ALT5 | 1   | TxD1       | 1   | 28   | 1     | 198 |
|            |     | 1        |     | Ĩ        | 0 <b>v</b> | Ì  |       | 1      |    | 3        |      |         |    | - 83   |   | - 83 |      | 8   | RxD1       | 3   | 29   | 83    | 199 |
| - CONTRACT | BCM | 1        | wPi |          | Name       |    |       |        |    |          |      |         |    |        |   |      |      |     |            |     |      |       | BCM |

# 12) Configure Network

#### • Method 1:

a. Enter following on the command line:

\$ ifconfig

To cheek whether there is wlan(wlan\*)

b. If no, load corresponding wlan model

\$ insmod 8189\*.ko

For example, RTL8189ftv is corresponding to 8189fs.ko, while RTL8189etv is corresponding to 8189es.ko

- c. Enter command if config you should find there is wlan0(Hypothesis it is wlan0)
- d. Configure wireless, first you need to know ssid and psk(account and password), enter corresponding wlan\*, ssid, psk

\$ sudo nano /etc/network/interfaces (add the following contents)

auto wlan0

iface wlan0 inet dhcp

wpa-ssid xxxx

wpa-psk xxxx

e. Reboot the board and wireless should be available

\$ sudo reboot

#### • Method 2:

a. Establish a wifi hotspot configure file wpa\_supplication.conf on the directory of

```
/etc/network/ and add the following contents:
network={
    ssid="wifi hotspot name"
    psk="wifi hotspot password"
    priority=1
    }
```

b. Connect wifi with the following command:

```
ifconfig wlan0 up sudo wpa_supplicant -i wlan0 -c /etc/network/wpa_supplication.conf & dheped wlan0 &
```

c. Test the condition of wifi connection

Use if config command you could check the information of wlan0 and use ping command to test.

#### 13) Use the official USB wifi

- a. Insert USBwifi and make sure USB is opened. Enter command Isusb to check the detail information of USB
  - \$ dmesg
  - \$ lsusb

(Bus 008 Device 002: ID 0bda:8176 Realtek Semiconductor Corp. RTL8188CUS 802.11n WLAN Adapter) id is 8176 and check the driver from internet it is rtl8188cu. You could find it from the following link:

https://sites.google.com/site/easylinuxtipsproject/reserve-7#TOC-Realtek-RTL8188CUS-and-RTL8192CU-chipsets-0bda:8176-and-0bda:8178-

- 1 Determine the chipset
- 2 Realtek RTL8188CUS and RTL8192CU chipsets (0bda:8176 and 0bda:8178) Source code compile lib/modules/\*/drivers/net/wireless/realtak/ and it will generated into 8192CU.ko
- b. Source code in disk

```
(rtl8188C_8192C_usb_linux_v4.0.2_9000.20130911.tar.gz) Update the directory of uImage and lib
```

- c. Power it on, and it will load the following module: rtlwifi.ko,rtl8192c common.ko,mac80211.ko,rtl8192cu.ko.
- d. Uninstall the module of rtl8192cu.ko and install 8192cu.ko, modify /etc/modules and add 8192cu, to make it could boot after power on
- e. Modify /etc/network/interfaces, add ssid and psk.
- f. Reboot and USBwifi should be available.

# **III.** Linux Kernel Source Code Compilation

In order to support the rapid development of the project, we are writing this sections for project configuration options to the binary file. When the system is running, it can get the information of the system running by reading the binary file, which can greatly simplify the time of project development.

This manual describes how to use the binary file to speed up the development of the project.

Hardware: Orange Pi development board\*1, Card reader\*1, TF card\*1, power supply\*1

Note: In the following sections, \* indicates wild-cards, you need to fill in the actual values according to their file storage path.

#### 1. Download Linux Source Code

You could download the source code from the official website(Source code for H3 chip are the same):

http://www.orangepi.org/downloadresources/

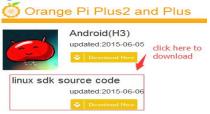

Subsection and compress the file, then unzip it after finish downloaded:

```
curry@curry:$ ls
android lichee Patch
curry@curry:$ cd lichee/
curry@curry:$ ls
brandy buildroot build.sh linux-3.10 out README tools
curry@curry:$
```

buildroot: Project compilation script

brandy: gcc-linaro, boot and uboot source code and open source cross

compiler tool

linux-3.10: Kernel source code tools: Tools of project compilation

build.sh: compilation script

# 2. Compile Project Source Code

You need to compile the entire project while it is your first time to use the source code. You can use the following commands in the /lichee directory to complete the project:

• Enter into content of lichee, command

\$ 11 -a

Check if there is an executable permission on build.sh, if not, modify the permissions

\$ chmod 755 build.sh

• If there is .buildconfig after commanded ll –a, delete it

\$ rm -rf .buildconfig

Use the following command to compile the entire project

\$ ./build.sh config

```
root@curry:/home/curry/lichee# ls
brandy buildroot build.sh linux-3.4 README Releaseconfig tools
root@curry:/home/curry/lichee# ./build.sh config
Use this command to
compile the entire project
```

At this point the system will prompt the choice of the chip, as shown below, for OrangePi, select sun50iw2p1

At this point, the system will be prompted to select the platform, as shown below, for OrangePi, select Android

At this point, the system will be prompted the choice of the board, as shown below, for the OrangePi, select dolphin-p1

```
Welcome to mkscript setup progress
All available chips:
0. sun6i
1. sun8iw6p1
2. sun8iw7p1
3. sun9iw1p1
Choice: 2
All available platforms:
0. android
1. dragonboard
2. linux
Choice: 1
not set business, to use default!
LICHEE BUSINESS=
using kernel 'linux-3.4':
All available boards:
0. dolphin-cmcc-wasu-p1
1. dolphin-prf
3. fpga
Choice: 1
```

Appear this interface indicates waiting for the compiler.

```
INFO: build lichee ...
INFO: build lichee ...
INFO: chip: sun8iw7p1
INFO: platform: dragonboard
INFO: business:
INFO: kernel: linux-3.4
INFO: board: dolphin-p1
INFO: output: out/sun8iw7p1/dragonboard/dolphin-p1
INFO: ------
INFO: build buildroot ...
installing external toolchain
please wait for a few minutes ...
```

Wait fifteen minutes or so, compile complete.

```
make[1]:正在离开目录 `/home/curry/Downloads/lichee/buildroot/target/
generating rootfs...
blocks: 85M -> 112M
Creating filesystem with parameters:
    Size: 117440512
    Block size: 4096
    Blocks per group: 32768
    Inodes per group: 7168
    Inode size: 256
    Journal blocks: 1024
    Label:
    Blocks: 28672
    Block groups: 1
    Reserved block group size: 7
Created filesystem with 3653/7168 inodes and 23020/28672 blocks
e2fsck 1.42.9 (4-Feb-2014)
success in generating rootfs
Build at: 2016年 08月 03日 星期三 14:55:30 CST Indicates success
INFO: build rootfs 0K.
```

# 3. Update the Kernel Image File and Replace Library

 After compilation is finished, the following files will be generated in the directory:

libs: lichee/out/sun8iw7p1/android/common/lib/modules/3.4.39 Download image from official website:

http://www.orangepi.org/downloadresources/

• Write the image:

\$ sudo dd bs=4M if=\*.img of=/dev/sdb

```
curry@curry:$ sudo dd bs=4M if=Ubuntu_Server_Xenial_PC2_V0_9_0.img of=/dev/sdc
[sudo] password for curry:
记录了555+1 的读入
记录了555+1 的写出
2329935872字节(2.3 GB)已复制,230.669 秒,10.1 MB/秒
```

Pull out the card reader, and then insert it again.

At this time, the SD card is inserted into PC, view the SD card mount point (if you don't know how to get a mount point for the SD card, please refer to the diagram below).

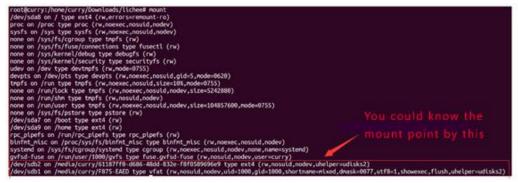

The first boot partition

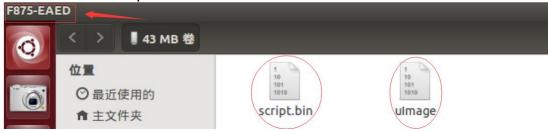

The second rootfs partition

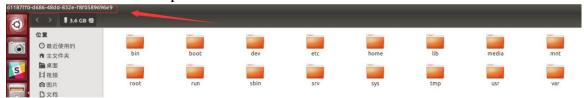

Copy the kernel image file generated by the compiler to the first partition (boot partition)

Copy the lib library which generated after compilation to the second partition (rootfs partition)

We would suggest using compilation system on github of official website.

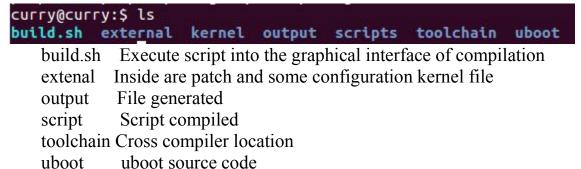

Execute./build.sh enter into graphical interface and select PC Plus

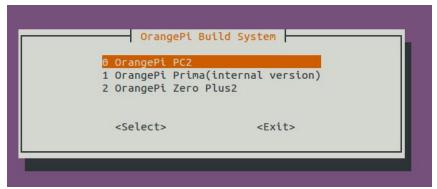

Enter password of root

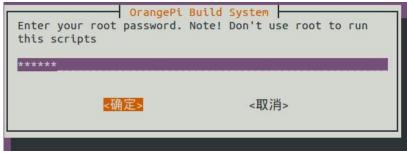

Update Kernel directory and module

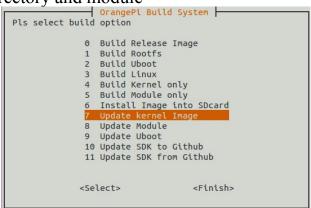

Select corresponding file directory and update uImage and modules

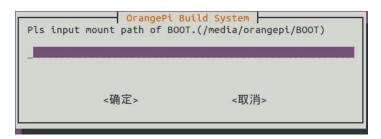

# IV. Android Kernel Source Code Compilation

Hardware:

Orange Pi development board\*1, Card reader\*1, TF card\*1, power supply\*1

Software:

Linux host computer, which hard disk space at least 50G (to meet a fully compiled need)

Linux host computer needs:

Version 2.7.3 of Python;

Version 3.81-3.82 of GNU Make;

JAVA 1.6 Version;

Version 1.7 or higher version of Git.

#### 1. Install JDK

The following will illustrate jdk1.6 installation, it would be same for jdk1.7 installation.

- Download and install JDK, you will obtain jdk-6u31-linux-x64.bin
- Modify the permission of jdk-6u31-linux-x64.bin, which has no prior permission
- \$./jdk-6u31-linux-x64.bin

It will generate a folder:

```
root@curry:/home/curry/tools# ls
1_arm-linux-gnueabihf-gcc java1.6_environment.sh jdk-6u31-linux-x64.bin
arm-linux-gcc-4.5.1-v6-vfp-20120301.tgz jdk1.6.0_31 opt
```

# Input at terminal

Note that JAVA\_HOME is the name of the current directory, you need to fill in according to your own storage directory.

• Command line input Jav and press tab to see whether it can auto completion (Java), which indicates it can successfully installed

# 2. Install Platform Supported Software

\$ sudo apt-get install git gnupg flex bison gperf build-essential \ zip curl libc6-dev libncurses5-dev:i386 x11proto-core-dev \ libx11-dev:i386 libreadline6-dev:i386 libgl1-mesa-glx:i386 \ libgl1-mesa-dev g++-multilib mingw32 tofrodos \ python-markdown libxml2-utils xsltproc zlib1g-dev:i386 \ \$ sudo ln -s /usr/lib/i386-linux-gnu/mesa/libGL.so.1 /usr/lib/i386-linux-gnu/libGL.so

# 3. Download Android Source Package

Download website(source code is same for all boards of H3 chip): http://www.orangepi.org/downloadresources/

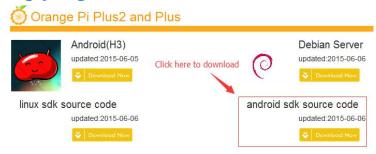

Then you will obtain the following directories:

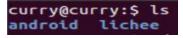

# 4. Install Compiler Tool Chain

The compiler tool chain has been integrated in Android SDK. Tool chain is on: lichee/brandy/gcc-linaro/ of Android SDK(already exist)

```
brandy buildroot build.sh linux-3.4 README tools
root@curry:/home/curry/OrangePi/android/lichee# cd brandy/gcc-linaro/bin/
root@curry:/home/curry/OrangePi/android/lichee# cd brandy/gcc-linaro/bin/
root@curry:/home/curry/OrangePi/android/lichee# cd brandy/gcc-linaro/bin/
root@curry:/home/curry/OrangePi/android/lichee# cd brandy/gcc-linaro/bin/
sam-linux-gnueabi-gprof
arm-linux-gnueabi-ld
arm-linux-gnueabi-ld
arm-linux-gnueabi-ldd
arm-linux-gnueabi-ld.gold
arm-linux-gnueabi-nm
```

# 5. Compile Lichee Source Code

There are Android and Lichee after unzipped the package, enter the directory of Lichee:

\$ cd lichee

#### \$ ./build.sh lunch

```
root@curry:/home/curry/OrangePi/android/lichee# ls
brandy buildroot build.sh linux-3.4 README
root@curry:/home/curry/OrangePi/android/lichee# ./build.sh lunch
All available lichee lunch:
0. sun8iw6p1-android-eagle
1. sun8iw6p1-android-dolphin
3. sun8iw7p1-android-dolphin
3. sun8iw7p1-android-secure
4. sun8iw7p1-android-secure
5. sun8iw8p1-android
6. sun9iwp1-android-jaws
7. sun9iwp1-android-jaws
7. sun9iwp1-android-secure
8. sun9iwp1-android-optimus
Choice: 2
```

### Select sun8iw7p1

Print information of successful compilation

```
INFO: build kernel OK.
INFO: build rootfs ...
INFO: skip make rootfs for android
INFO: build rootfs OK.

build sun8iw7p1 android dolphin lichee OK
```

# 6. Compile Command of Android Code

Input the command:

\$ cd android

\$ source ./build/envsetup.sh

```
root@curry:/home/curry/OrangePi/android/android# ls
                     development frameworks
abi
         build
                                                      libnativehelper
                                                                       pdk
                                                                                  tools
                      device
                                                      Makefile
                                                                       prebuilts vendor
bionic
         dalvik
                     docs
                                  hardware
                                                      ndk
                                                                       sdk
bootable developers external
                                  libcore
                                                      packages
                                                                       system
oot@curry:/home/curry/OrangePi/android/android# source ./build/envsetup.sh
```

\$ lunch dolphin\_fvd\_p1-eng # Select the scheme number

```
root@curry:/home/curry/OrangePi/android/android# source ./build/envsetup.sh including device/generic/armv7-a-neon/vendorsetup.sh including device/generic/x86/vendorsetup.sh including device/generic/mips/vendorsetup.sh including device/asus/tilapia/vendorsetup.sh including device/asus/tilapia/vendorsetup.sh including device/asus/grouper/vendorsetup.sh including device/asus/deb/vendorsetup.sh including device/asus/flo/vendorsetup.sh including device/asus/flo/vendorsetup.sh
```

\$ extract-bsp # Copy the kernel and the drive module

```
root@curry:/home/curry/OrangePi/android/android# extract-bsp
/home/curry/OrangePi/android/android/device/*/dolphin-fvd-p1/bImage copied!
/home/curry/OrangePi/android/android/device/*/dolphin-fvd-p1/modules copied!
```

\$ make The rear values of # is for the simultaneous compilation process, dependent on the host configuration

```
Creating filesystem with parameters:
    Size: 805306368
    Block size: 4096
    Blocks per group: 32768
    Inodes per group: 8192
    Inode size: 256
    Journal blocks: 3072
    Label:
    Blocks: 196608
    Block groups: 6
    Reserved block group size: 47
Created filesystem with 1393/49152 inodes and 79017/196608 blocks
+ '[' 0 -ne 0 ']'
Install system fs image: out/target/product/dolphin-fvd-p1/system.img
out/target/product/dolphin-fvd-p1/system.img-out/target/product/dolphin-fvd-p1/obj/PACKAGING
/recovery_patch_intermediates/recovery_from_boot.p maxsize=822163584 blocksize=4224 total=31
3479604 reserve=8308608
```

#### \$ pack

#### #Packaged into firmware

```
Dragon execute image.cfg SUCCESS!
-----image is at-----

/home/curry/OrangePi/android/lichee/tools/pack/sun8iw7p1_android_dolphin-p1_uart0.img
pack finish
```

# \$ cd \*/lichee/tools/pack/

```
root@curry:/home/curry# cd /home/curry/OrangePi/android/lichee/tools/pack/
root@curry:/home/curry/OrangePi/android/lichee/tools/pack# ls
chips common createkeys out pack parser.sh pctools sun8iw7p1_android_dolphin-p1_uart0.img
root@curry:/home/curry/OrangePi/android/lichee/tools/pack#
```

# V. Use Project Configuration Files

# 1. sys\_config.fex Introduction

#### Configure hardware: sys config.fe

The sys\_config.fex is a binary configuration file that used by the SOC kernel driver or LiveSuit for a particular target board, including how to set up a variety of peripherals, ports, and I/O which based on the target version.

For OrangePi, the location of the project configuration document is: lichee/tools/pack/chips/sun8iw7p1/configs/dolphin-p1/sys\_config.fex

Copy the file to the directory of /lichee, use command:

\$ cd ./lichee

\$ cp./tools/pack/chips/sun8iw7p1/configs/dolphin-p1/sys\_config.fex./

```
root@curry:/home/curry/Downloads/lichee# cp tools/pack/chips/sun8iw/p1/configs/dolphin-p1/sys_config.fex ./
root@curry:/home/curry/Downloads/lichee# ls
autoconfig.sh brandy buildroot build.sh Config linux-3.4 Old out README Releaseconfig script.bin Sys_config sys_config.fex
root@curry:/home/curry/Downloads/lichee#
```

You could personalized configuration of sys\_config.fex according to sysconfig1.fex\_manul\_linux\_BSP\_v0.4.pdf.
Directory of sysconfig1.fex\_manul\_linux\_BSP\_v0.4.pdf is /lichee/buildroot/docs.

# 2. Update Uboot and boot

After modified sys\_config.fex, update the new data into SD card(please note that the SD card should have wrote with image, if not, please first finished image writing). Uboot tool will supply in the official website.

If the mounted point of image is "/dev/sdb", then you could enter the following command to update u-boot, boot and script.bin:

```
$ dd if=boot0_sdcard_sun8iw7p1.bin of=/dev/sdb bs=1024 seek=8 $ dd if=u-boot-sun8iw7p1.bin of=/dev/sdb bs=1024 seek=16400
```

u-boot and boot should have been update after the above commands, but the engineering configuration of the binary file has not yet been updated.

Copy the generated script.bin to boot partition:

```
$ cd /lichee/
$ cp script.bin /media/*/boot/ -rf
```

After that, engineering configuration file should have been updated and Orange Pi would run with the new configuration data.

# 3. Examples

#### 1) Modify the output mode into tv

• tv-out out, the output type of tv0 is invalid, you need to set the output type of tv1 into pal.

```
Modify defaulted enable display output configuration into tv
```

```
[tv0]
used
                           = 1
                            = 1
tv dac used
dac src0
                            = 0
dac type0=0
interface= 1
[tvout para]
tvout used= 1
tvout channel num= 1
[disp]
disp init enable= 1
disp_mode=1
screen0 output type= 2
screen0 output mode= 11
screen1 output type= 2
screen1 output mode= 11
dev0 output type = 4
dev0 output mode = 4
dev0 screen id = 0
dev0 do hpd = 1
dev1 output type = 2
dev1 output mode = 11
```

Modify sys\_confi and replace it when it generated script.bin. If would be faster if use compilation system on githug. About compilation you could refer to the charter of Linux Compilation.

# 2) Loading tv.ko module automatically after booted

Enter /lib/ directory, enter command: depmod -a
Add one more line on /etc/modules
tv
It would be tv out after booted

• Capacitance touch panel (capacitor tp)

| Configuration Item   | Configuration Meaning                              |  |  |  |  |  |  |
|----------------------|----------------------------------------------------|--|--|--|--|--|--|
| ctp_used=xx          | Whether turn on capacitance touch panel, if so     |  |  |  |  |  |  |
|                      | set the value as 1, and vice verso 0.              |  |  |  |  |  |  |
| ctp_name =xx         | Indicates the control scheme used in the           |  |  |  |  |  |  |
|                      | specified scheme, for now there are: "ft5x_ts"     |  |  |  |  |  |  |
|                      | or "Goodix-TS".                                    |  |  |  |  |  |  |
| ctp_twi_id=xx        | Used for selecting i2c adapter, there are 0 and 2. |  |  |  |  |  |  |
| ctp_twi_addr =xx     | Indicates the device address of i2c, it is related |  |  |  |  |  |  |
|                      | to the specific hardware.                          |  |  |  |  |  |  |
| ctp_screen_max_x=xx  | Maximum coordinates of the X axis of the           |  |  |  |  |  |  |
|                      | touch panel                                        |  |  |  |  |  |  |
| ctp_screen_max_y=xx  | Maximum coordinates of the Y axis o the touch      |  |  |  |  |  |  |
|                      | panel                                              |  |  |  |  |  |  |
| ctp_revert_x_flag=xx | Whether needed to flip the X coordinates, if so    |  |  |  |  |  |  |
|                      | then set 1, and vice verso 0.                      |  |  |  |  |  |  |
| ctp_revert_y_flag=xx | Whether needed to flip the Y coordinates, if so    |  |  |  |  |  |  |
|                      | then set 1, and vice verso 0.                      |  |  |  |  |  |  |
| ctp_int_port=xx      | GPIO configuration of the interrupt signal of      |  |  |  |  |  |  |
|                      | capacitive touch panel                             |  |  |  |  |  |  |
| ctp_wakeup=xx        | GPIO configuration of the wake-up signal of        |  |  |  |  |  |  |
|                      | capacitive touch panel                             |  |  |  |  |  |  |
| ctp_io_port=xx       | Capacitive screen IO signal, currently share       |  |  |  |  |  |  |
|                      | with interrupt signal common pin                   |  |  |  |  |  |  |

# Configuration samples:

```
ctp_used
                    = 1
                   = "ft5x ts"
ctp name
ctp twi id
                   =2
ctp_twi_addr
                   = 0x70
ctp screen max x
                   = 800
ctp_screen_max_y
                   =480
ctp revert x flag
                   =0
ctp_revert_y_flag
                   =0
ctp int port
                       = port:PH21<6><default>
ctp_wakeup
                       = port:PB13<1><default><default><1>
                       = port:PH21<0><default>
ctp_io_port
```

Note: If you want to support the new capacitive touch IC, you need to

combine the configuration of the BSP A10 layer, which should be based on the original capacitive touch IC code, to make the appropriate changes. Specifically, 1) ctp\_twi\_id should be consistent with the hardware connection in sys\_config; 2) In the drive part of the code: the use of twi from the device name + address should be consistent with the ctp\_name and ctp\_twi\_addr in sys\_config configuration. At the same time, the other sub configuration in sysconfig should also be properly configured, these configurations should be corresponding processing in the program.

#### 3) Modify Resolution

Open item of disp\_init and modify the subitem screen0\_output\_mode, it would modify into different resolution.

Such as: Screen 0 output mode:(used for tv/hdmi output, 0:480i 1:576i 2:480p 3:576p 4:720p50 5:720p60 6:1080i50 7:1080i60 8:1080p24 9:1080p50 10:1080p60 11:pal 14:ntsc)

The above are some main resolution, you could also find the patch of z-0003-add-additional-video-modes.patch and use it to change the resolution into what you want.

How to make the patch:

 $patch - p1 \le z - 0003 - add - additional - video - modes. patch$ 

After patched up, recompile the source code with replacing uImage and script.bin.

For example:

1024\*768 is 32 1280\*1024 is 33 1360\*768 is 34 1440\*900 is 35 1680\*1050 is 36

# VI. OrangePi Driver development

In order to help developers become more familiar with Orange Pi, this manual describes how to use simple device driver modules and applications on the development board.

Hardware: Orange Pi development board\*1, Card reader\*1, TF card\*1, power supply\*1

# 1. Device Driver and Application Programming

### 1) Application Program (app.c)

```
#include <stdio.h>
#include <sys/types.h>
#include <sys/stat.h>
#include <fcntl.h>
#include (string.h)
int main(int argc, char *argv[])
       int cnt, fd;
       char buf[32] = \{0\};
       if(argc != 2)
             printf("Usage : %s </dev/xxx>\r\n", argv[0]);
             return -1;
       fd = open(argv[1], O_RDWR);
      if(fd < 0)
             printf("APP Error : open device is Failed!\r\n");
             return -1;
       read(fd, buf, sizeof(buf));
      printf("buf = %s\r\n", buf);
       close(fd);
       return 0;
```

# 2) Driver Program (OrangePi\_misc.c)

```
#include linux/kernel.h>
#include linux/module.h>
#include linux/fs.h>
#include linux/miscdevice.h>
#include linux/init.h>
#include <asm-generic/uaccess.h>
static int orangepi_open(struct inode *inodp, struct file *filp)
      return 0;
}
static ssize_t orangepi_read(struct file *filp, char __user *buf, size_t
count, loff_t *offset)
{
      char str[] = "Hello World";
      copy_to_user(buf, str, count);
      return 0;
}
static struct file_operations tOrangePiFops = {
      .owner = THIS_MODULE,
      .open = orangepi_open,
      .read = orangepi_read,
};
static struct miscdevice OrangePi_Misc = {
      .minor = 255,
      .name = "orangepimisc",
      .fops = &tOrangePiFops,
};
```

```
static int init OrangePi misc init(void)
      int ret;
      printk("func : %s, line : %d\r\n", __func__, __LINE__);
      ret = misc_register(&OrangePi_Misc);
      if(ret < 0) {
             printk("Driver Error : misc_register is Failed!\r\n");
             return -1;
      return 0;
}
static void __exit OrangePi_misc_exit(void)
      int ret;
      printk("func : %s, line : %d\r\n", __func__, __LINE__);
      ret = misc_deregister(&OrangePi_Misc);
      if(ret < 0) {
             printk("Driver Error : misc_register is Failed\r\n");
      }
}
module_init(OrangePi_misc_init);
module_exit(OrangePi_misc_exit);
```

# 2. Compile device driver

Copy the OrangePi\_misc.c to the directory of: \*/lichee/linux-3.4.39/driver/misc

Enter to \*/lichee/linux-3.4.39/drivers/misc/, and modify makefile

Modify Makefile on currently file, shown as following:

```
X_PCIE_GADGET) += spear13xx_pcie_gadget.o
44 obj-$(CONFIG_VMWARE_BALLOON) += vmw_balloon.o
45 obj-$(CONFIG_ARM_CHARLCD) += arm-charlcd.o
46 obj-$(CONFIG_PCH_PHUB)
                                 += pch_phub.o
               += ti-st/
47 obj-y += ti-st/
48 obj-$(CONFIG_AB8500_PWM) += ab8500-pwm.o
             += lis3lv02d/
49 obj-y
50 obj-y
                         += carma/
51 obj-$(CONFIG_USB_SWITCH_FSA9480) += fsa9480.o
52 obj-$(CONFIG_ALTERA_STAPL) +=altera-stapl/
53 obj-$(CONFIG_MAX8997_MUIC) += max8997-muic.o
54 obj-$(CONFIG_WL127X_RFKILL) += wl127x-rfkill.o
55 obj-$(CONFIG_SENSORS_AK8975) += akm8975.o
56 obj-$(CONFIG_SUNXI_VIBRATOR)
                                      += sunxi-vibrator.o
57 obj-S(CONFIG SUNXI BROM READ)
                                      += sunxi brom read.o
58 obj-$(CONFIG_NET) += rf_pm/
59 obj-$(CONFIG_ORANGEPI_MISC) += OrangePi_misc.o
```

There is Kconfig on the same sibling folders with Makefile. Each Kconfig respectively describes the the source directory file related kernel configuration menu. In the kernel configuration making menuconfig, it read from the Kconfig config menu and the user configuration saved to the config. In the kernel compile, the main Makefile by calling this. Config could know the user's configuration of the kernel.

Kconfig is corresponding to the kernel configuration menu. Add a new driver to the kernel source code, you can modify the Kconfig to increase the configuration menu for your drive, so you can choose whether the menuconfig driver was compiled or not.

```
config SUNXI_BROM_READ
tristate "Read the BROM infomation"
depends on ARCH_SUN8I
default n
---help---
This option can allow program access brom space by the file node.

config ORANGEPI_MISC
tristate
default n

default n
```

Back to the source code directory:

```
root@curry:/home/curry/Downloads/lichee# cd /home/curry/Downloads/lichee/

Back to the source code directory
```

\$./build.sh

After compiled the kernel, there will be an orangepi\_misc.ko file generated on the directory of lichee/linux-3.4/output/lib/modules/3.4.39

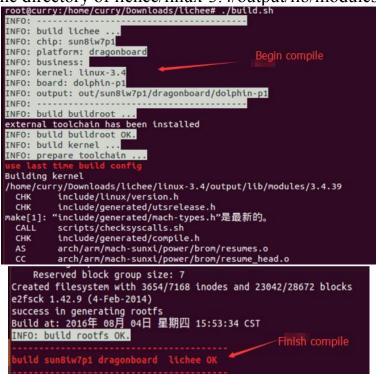

There is a .ko module which generated after compiled of OrangePi\_misc.c on \*/lichee/linux-3.4/output/lib/modules/3.4.39/

```
root@curry:/home/curry/Downloads/lichee# ls linux-3.4/output/lib/modules/3.4.39/OrangePi_misc.ko
linux-3.4/output/lib/modules/3.4.39/OrangePi_misc.ko
linux-3.4/output/lib/modules/3.4.39/OrangePi_misc.ko
linux-3.4/output/lib/modules/3.4.39/OrangePi_misc.ko

Generated module
```

Insert U disk (please note the SD card should have been written image) if the SD card system is mounted to the directory / dev/ sdb, SD card will have two sub mount points, respectively are / dev / sdb1 and /dev/sdb2. Two partition of SD card will automatically mount to the PC /media/ directory, the first partition is the boot partition and the second partition is the rootfs partition.

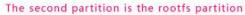

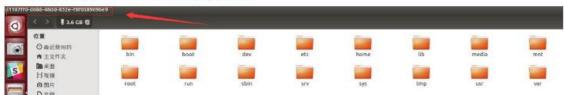

Copy the OrangePi misc.ko file to /media/\*/lib/modules/3.4.39.

# 3. Cross compiler Application Program

Here will take arm-linux-gnueabihf-gcc as an example. Check whether there is the cross compiler, if not, then download and install it. \$ arm-linux-gnueabihf-gcc -v

```
root@curry:/home/curry/lichee# arm-linux-gnueabihf-gcc -v
Using built-in specs.
COLLECT_GCC=arm-linux-gnueabihf-gcc
COLLECT_LTO_WRAPPER=/usr/lib/gcc-cross/arm-linux-gnueabihf/4.8/lto-wrapper
Target: arm-linux-gnueabihf
Configured with: ../src/configure -v --with-pkgversion='Ubuntu/Linaro 4.8.4-2ubuntu1~14
ugurl=file:///usr/share/doc/gcc-4.8/README.Bugs --enable-languages=c,c++,java,go,d,fort
 --prefix=/usr --program-suffix=-4.8 --enable-shared --enable-linker-build-id --libexe
-without-included-gettext --enable-threads=posix --with-gxx-include-dir=/usr/arm-linux-
de/c++/4.8.4 --libdir=/usr/lib --enable-nls --with-sysroot=/ --enable-clocale=gnu --ena
ebug --enable-libstdcxx-time=yes --enable-gnu-unique-object --disable-libmudflap --disa
sable-libquadmath --enable-plugin --with-system-zlib --disable-browser-plugin --enable-
enable-gtk-cairo --with-java-home=/usr/lib/jvm/java-1.5.0-gcj-4.8-armhf-cross/jre --ena
-with-jvm-root-dir=/usr/lib/jvm/java-1.5.0-gcj-4.8-armhf-cross --with-jvm-jar-dir=/usr/
/java-1.5.0-gcj-4.8-armhf-cross --with-arch-directory=arm --with-ecj-jar=/usr/share/jav
ar --disable-libgcj --enable-objc-gc --enable-multiarch --enable-multilib --disable-sjl
with-arch=armv7-a --with-fpu=vfpv3-d16 --with-float=hard --with-mode=thumb --disable-we
hecking=release --build=x86_64-linux-gnu --host=x86_64-linux-gnu --target=arm-linux-gnu
m-prefix=arm-linux-gnueabihf- --includedir=/usr/arm-linux-gnueabihf/include
Thread model: posix
gcc version 4.8.4 (UDUntu/Linaro 4.8.4-2ubuntu1~14.64.1)
root@curry:/home/curry/lichee#
```

While compiling the application, you will fill that you need the cross compiler arm-linux-gnueabihf-gcc, download and install it.

```
curry@curry:~/tools/1_arm-linux-gnueabihf-gcc$ ls

gcc-linaro-arm-linux-gnueabihf-4.9-2014.07_linux.tar.xz

curry@curry:~/tools/1_arm-linux-gnueabihf-gcc$ 

Downloaded package file
```

Unzip the downloaded file and enter the the directory

Check the information after entering bin directory

```
curry@curry:-/tools/l_arm-linux-gnoeablif-gcc/gcc-linaro-arm-linux-gnoeablif-4.9-2014.07_linux$ is arm-linux-gnoeablif bia lib libeace share curry@curry:-/tools/l_arm-linux-gnoeablif-gcc/gcc-linaro-arm-linux-gnoeablif-4.9-2014.07_linux$ of bia/curry@curry:-/tools/l_arm-linux-gnoeablif-arc-linux-gnoeablif-dep-arm-linux-gnoeablif-dep-arm-linux-gnoeablif-dep-arm-linux-gnoeablif-dep-arm-linux-gnoeablif-dep-arm-linux-gnoeablif-dep-arm-linux-gnoeablif-dep-arm-linux-gnoeablif-dep-arm-linux-gnoeablif-dep-arm-linux-gnoeablif-dep-arm-linux-gnoeablif-dep-arm-linux-gnoeablif-arc-linux-gnoeablif-dep-arm-linux-gnoeablif-dep-arm-linux-gn
```

## pwd hows the path and export it into the whole project

```
curry@curry:-/tools/1_arm-linux-gnueablhf-gcc/gcc-linaro-arm-linux-gnueablhf-4.9-2014.07_linux/bins_pwd___indicate_the_path/
//home/curry/tools/1_arm-linux-gnueablhf-gcc/gcc-linaro-arm-linux-gnueablhf-4.9-2014.07_linux/bins_vin_/etc/environment = curry@curry:-/tools/1_arm-linux-gnueablhf-gcc/gcc-linaro-arm-linux-gnueablhf-4.9-2014.07_linux/bins_vin_/etc/environment = Environment variables
```

\$ ll /etc/environment shows that the file can only read, need to modify permissions

\$ chmod 755 /etc/environment

Modify permission

```
rootscurry:/hone/curry/tools/1 arm-linux-gnueablhf-gcc/gcc-linaro-arm-linux-gnueablhf-4.9-2014.07_linux/bin# 11 /etc/environment
inv-r-r-- 1 root root 151 ## 4 ±5:24 /etc/environment
rootscurry:/hone/curry/tools/1 arm-linux-gnueablhf-gcc/gcc-linaro-arm-linux-gnueablhf-4.9-2014.07_linux/bin# chmod 777 /etc/environment
rootscurry:/hone/curry/tools/1 arm-linux-gnueablhf-gcc/gcc-linaro-arm-linux-gnueablhf-4.9-2014.07_linux/bin# 11 /etc/environment
rootscurry:/hone/curry/tools/1 arm-linux-gnueablhf-gcc/gcc-linaro-arm-linux-gnueablhf-4.9-2014.07_linux/bin# 11 /etc/environment
rootscurry:/hone/curry/tools/1_arm-linux-gnueablhf-gcc/gcc-linaro-arm-linux-gnueablhf-4.9-2014.07_linux/bin# 11 /etc/environment

Only read, needs to modify permission

After modified permission
```

Add the path to the whole environment variable

```
PATH="/usr/local/sbin:/usr/local/bin:/usr/sbin:/usr/sbin:/sbin:/bin:/usr/games:/usr/local/games:/home/curry/tools/opt/FriendlyARM/toolschain/4.5.1/bin:/home/curry/tools/1_arm-linux-gnueabihf-gcc/gcc-linaro-arm-linux-gnueabihf-4.9-2014.07_linux/bin"

Add path
```

Compile the application with cross compiler

\$ arm-linux-gnueabihf-gcc app.c —o aq

There will be an ap application generated in the directory, copy it to the development board file system(on the rootfs directory of /home/orangepi/)

\$ cp aq /media/\*/home/orangepi/

# 4. Running Driver and Application

Removed the SD card and inserted it into the development board and power on.

You need to switch to root users and load module driver module to the development board first.

# \$ insmod /lib/modules/orangepi.ko

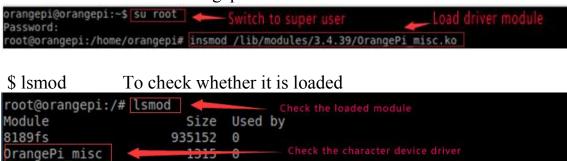

\$ 11 /dev/orangepimisc( Miscellaneous equipment automatically generated device files, the specific look at the driver code)

```
root@orangepi:/home/orangepi# <a href="https://linear.com/linear.com/linear.c
```

Executive application (note the use of the application, the specific check at the code)

\$ ./aq /dev/orangepimisc

# VII. Using Debug tools on Orange Pi

Hardware: Orange Pi development board\*1, Card reader\*1, TF card\*1, power supply\*1, TTL to USB cable\*1

# 1. Operation Steps on Windows

In order to get more debugging information in the project development process of using Orange Pi, Orange Pi default support for serial information debugging. For developers, you can simply get the serial port debugging information with the materials mentioned above. The host computer using different serial debugging tools are similar, basically can reference with the following manual for deployment. There are a lot of debugging tools for Windows platform, the most commonly used tool is putty. This section takes putty as an example to explain the deployment.

#### 1) Install USB driver on Windows

 Download and unzip the latest version of driver PL2303 Prolific DriverInstaller v130.zip

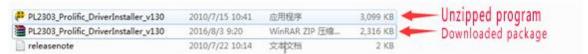

Choose application installation as Administrator

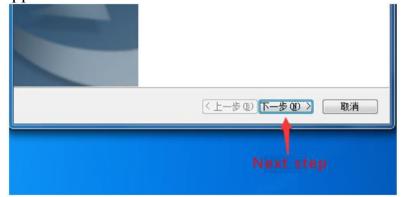

Wait for completing installation

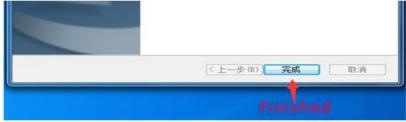

### 2) Install putty on Windows

Download putty installation package

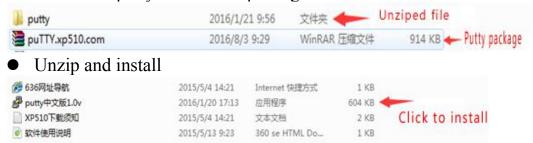

Open program after installed, as shown below

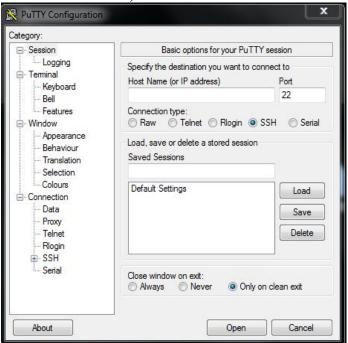

### 3) Connecting method

Use the TTL to the serial port cable, one end connected to OrangePi, the other end connected to PC

- 4) Equipment information acquisition
- Start menu select control panel

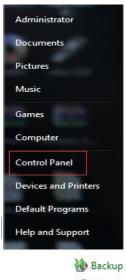

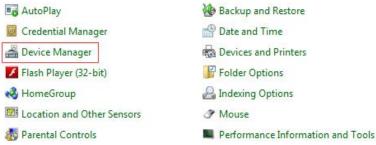

• Click on the *device manager* to check the *port number* 

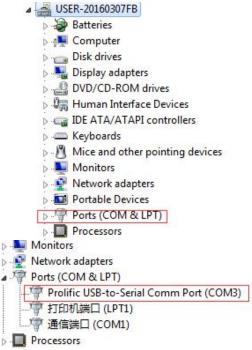

5) Putty Configuration

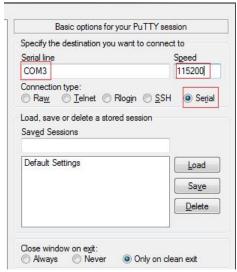

Serial port should set to the corresponding port number (COM5), the speed should set to 115200

### 6) Serial Debug Port

Power on and boot OrangePi, the serial port will automatic print debug log

# 2. Operation Steps on Linux

There are Minicom and Kermit serial debugging tools for Linux, this section will take Kermit as an example to have an illustrate.

# 1) Install Kermit

• Install the Kermit by execute command:

\$ sudo apt-get install ckermit

## Configurate Kermit

\$ sudo vi /etc/kermit/kermrc

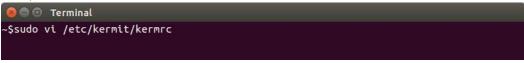

#### • Add lines:

```
set line
               /dev/ttyUSB1
                   115200
set speed
set carrier-watch
                   off
set handshake none
set flow-control
                   none
robust
set file type
               bin
set file name
                   lit
set rec pack
                   1000
set send pack
                  1000
set window
                   5
```

```
🗎 🗇 root@orange-All-Series: /home/orange
   This is /etc/kermit/kermrc
 It is executed on startup if ~/.kermrc is not found.

See "man kermit" and http://www.kermit-project.org/ for details on configuring this file, and /etc/kermit/kermrc.full for an example of a complex configuration file
  If you want to run additional user-specific customisations in
  addition to this file, place them in ~/.mykermrc
  Execute user's personal customization file (named in environment var
  CKERMOD or -/.mykermrc)
if def \$(CKERMOD) assign _myinit \$(CKERMOD)
if not def _myinit assign _myinit \v(home).mykermrc
xif exist \m(_mylnit) {
   echo Executing \m(_mylnit)...
   take \m(_myinit)
                                                            ; If it exists,
                                                            ; print message, ; and TAKE the file.
     set line
                                    /dev/ttyUSB1
     set speed
                                   115200
     set carrier-watch
     set handshake
                                   none
     set flow-control
     robust
     set file type
set file name
                                    bin
                                   ltt
     set rec pack
set send pack
set window
                                   1888
                                   1000
```

# 2) Connecting method

Use the TTL to the serial port cable, one end connected to OrangePi, the other end connected to PC

# 3) Equipment information acquisitio

Input command in the PC terminal to check the device number of

# TTL to the serial cable \$ ls /dev/

| oot@orange-All- | Series:/home/orange# | ls /dev |          |        |           |         |             |
|-----------------|----------------------|---------|----------|--------|-----------|---------|-------------|
| utofs           | t2c-4                | psaux   | sda7     | tty21  | tty47     | tty513  | uhtd        |
| lock            | 12c-5                | ptmx    | sda8     | ttyzz  | tty48     | ttyS14  | uinput      |
| isg             | input                | pts     | sda9     | tty23  | tty49     | ttyS15  | urandon     |
| trfs-control    | kmsg                 | ram0    | serial   | tty24  | tty5      | tty516  | v4l         |
| US              | log                  | ram1    | sg0      | tty25  | tty50     | tty517  | vboxusb     |
| drom            | loops                | ram10   | sg1      | tty26  | tty51     | tty518  | VCS         |
| har             | loop1                | ram11   | shn      | tty27  | tty52     | ttyS19  | vcs1        |
| onsole          | loop2                | ram12   | snapshot | tty28  | tty53     | tty52   | VCS2        |
| ore             | loop3                | ram13   | snd      | tty29  | tty54     | ttyS20  | vcs3        |
| pu              | Loop4                | ram14   | SFO      | tty3   | tty55     | ttyS21  | VCS4        |
| pu_dma_latency  | loop5                | ram15   | stderr   | tty30  | tty56     | tty522  | VCS5        |
| use             | Loops                | ram2    | stdin    | tty31  | tty57     | ttyS23  | vcs6        |
| tsk             | loop7                | ram3    | stdout   | tty32  | tty58     | tty524  | vcsa        |
| ri              | loop-control         | ram4    | tty      | tty33  | tty59     | ttyS25  | vcsal       |
| cryptfs         | lp0                  | ram5    | tty0     | tty34  | tty6      | ttyS26  | vcsa2       |
| b0              | napper               | ram6    | tty1     | tty35  | tty60     | tty527  | vcsa3       |
| d               | ncelog               | ram7    | tty10    | tty36  | tty61     | ttyS28  | vcsa4       |
| ull             | net0                 | ram8    | tty11    | tty37  | tty62     | tty529  | vcsa5       |
| use             | nen                  | ram9    | tty12    | tty38  | tty63     | tty53   | vcsa6       |
| tdraw0          | memory_bandwidth     | random  | tty13    | tty39  | tty7      | ttys30  | vfto        |
| idraw1          | ndctl0               | rfkill  | tty14    | tty4   | tty8      | tty531  | vga_arbiter |
| 1draw2          | net                  | rtc     | tty15    | tty40  | tty9      | tty54   | vhct        |
| pet             | network_latency      | rtc0    | tty16    | tty41  | ttyprintk | tty55   | vhost-net   |
| wrng            | network_throughput   | sda     | tty17    | tty42  | ttyso     | tty56   | video0      |
| 2c-8            | null                 | sda1    | tty18    | etty43 | ttyS1     | tty57   | <b>zero</b> |
| 2c-1            | parportO             | sda2    | tty19    | tty44  | ttyS10    | ttyss   |             |
| 2c-2            | port                 | sda5    | tty2     | tty45  | ttyS11    | ttyS9   | - 95        |
| 2c-3            | ppp                  | sda6    | tty20    | tty46  | ttyS12    | ttyUS80 |             |
| oot@orange-All- | Series:/home/orange# |         |          |        |           |         |             |

• It can be seen from the figure that TTL to the serial port cable is identified as ttyUSB0, configure the /ect/kermit/kermitc file, update the serial port information.

\$ sudo vi /etc/kermit/kermitc

Set the value of setline into /dev/ttyUSB0

# 4) Start debug

Input command in the host computer terminal, enter the Kermit mode:
 \$ sudo kermit -c

```
proot@orange-All-Series:/home/orange
root@orange-All-Series:/home/orange# kermit -c
Connecting to /dev/ttyUSB0, speed 115200
Escape character: Ctrl-\ (ASCII 28, FS): enabled
Type the escape character followed by C to get back,
or followed by ? to see other options.
```

• Power on and boot Orange Pi, the serial port will automatic print debug log

```
Connecting to /dev/ttyUSB0, speed 115200
Escape character: Ctrl-\ (ASCII 28, FS): enabled
Type the escape character followed by C to get back,
or followed by ? to see other options.

HELLO! BOOTO is starting!
bootO commit: 8
bootO version: 4.0
set pll start
set pll end
rtc[0] value = 0x00000000
rtc[1] value = 0x00000000
rtc[2] value = 0x00000000
rtc[4] value = 0x000000000
rtc[5] value = 0x000000000
rtc[5] value = 0x000000000

RAMC IS FOUR

DRAMC IS FOUR

DRAMM BOOT DRIVE INFO: V1.1
the chip id is 0x00000001
the chip id is 0x00000001
the chip id is 0x00000001
the chip id is 0x00000001
the chip id is 0x00000001
the chip id is 0x00000001
the chip id is 0x000000001
```